## **การเพิ่มคอลัมน์ในภายหลังและตั้งค่า Image,LatLong**

การเพิ่มคอลัมน์หลังจากที่มีข้อมูลเก็บใน Google sheet และเชื่อมใน AppSheet เรียบร้อย แล้ว

1. เปิด Google Sheet เพื่อทำการเพิ่มคอลัมน์พิกัด และรูปภาพ ดังรูป

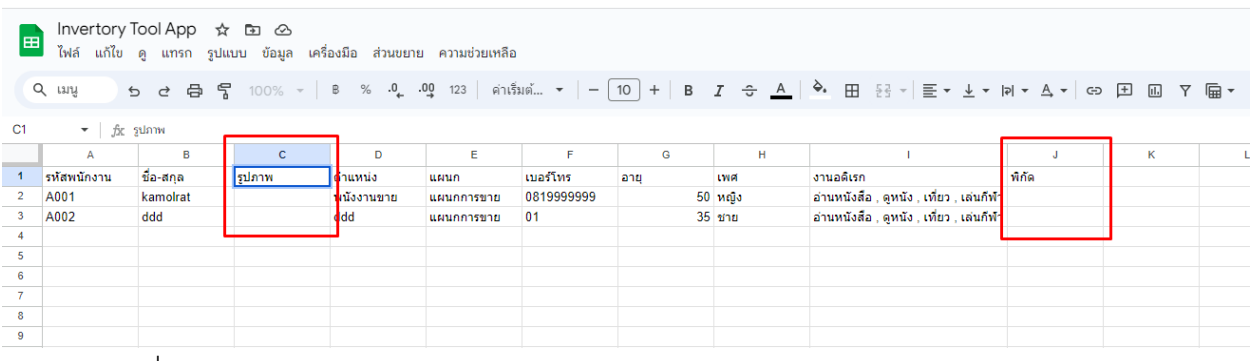

2. กลับไปเปิดที่ Appsheet

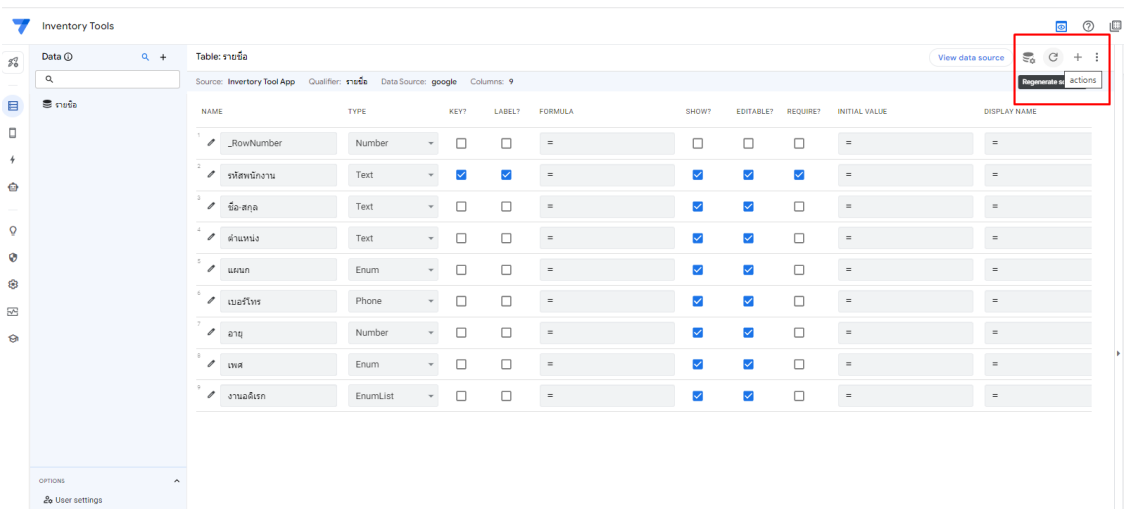

เมื่อมีกล่องข้อความถาม Regenerate Schema ดังรูป ให้คลิกปุ่ม Regenerate

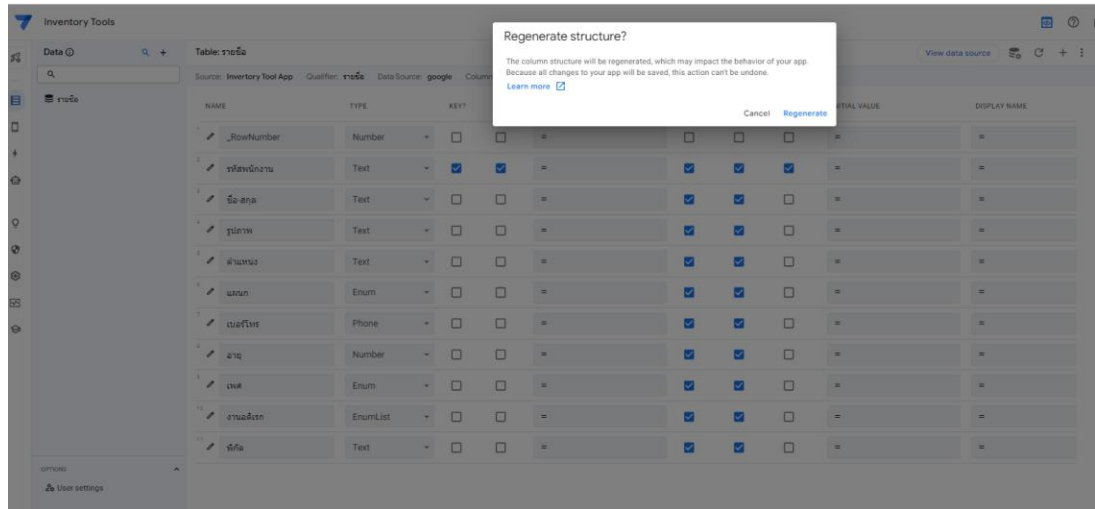

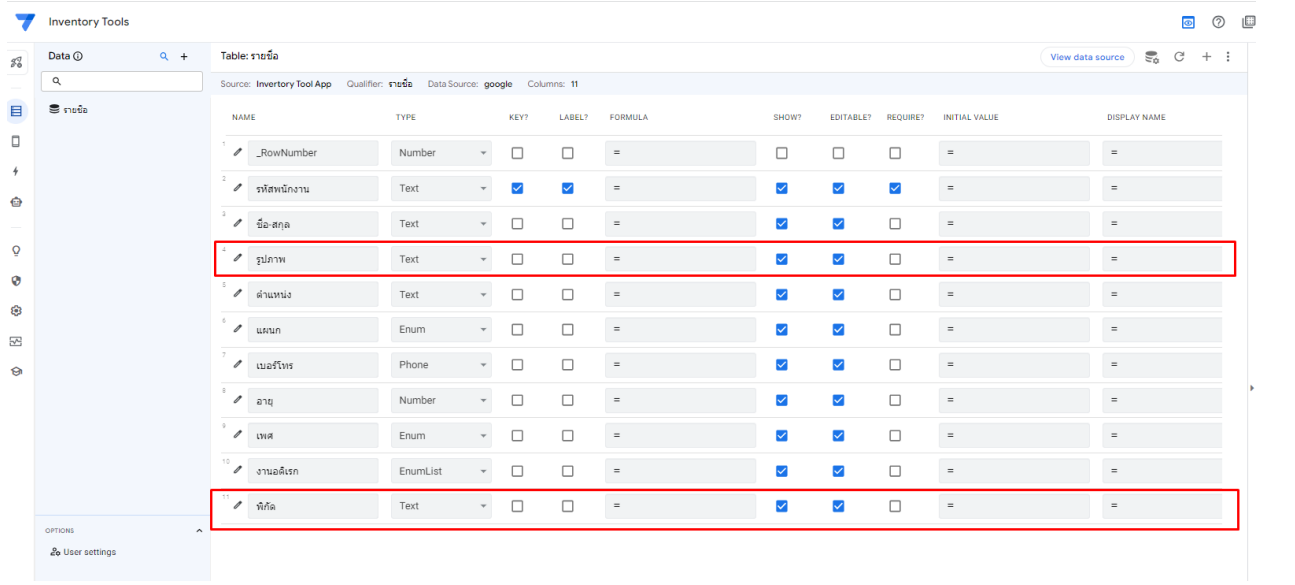

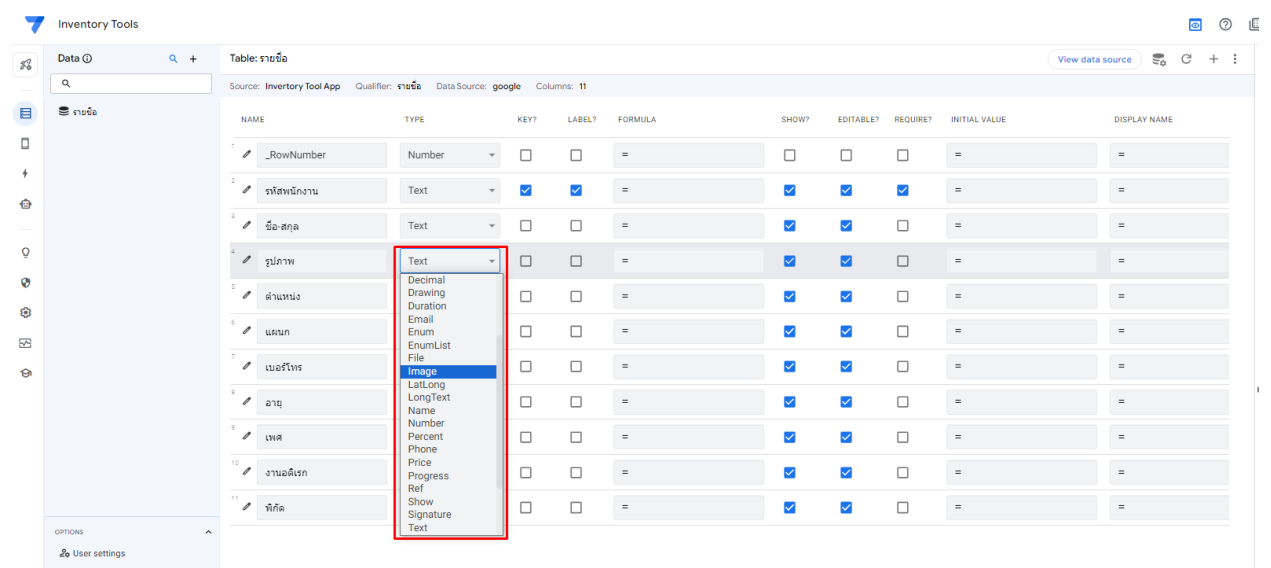

3. ทำการแก้ไขโครงสร้างโดยเปลี่ยน รูปภาพจาก Text เป็น Image

กดปุ่ม Save หลังจากเปลี่ยนเป็น Image แล้ว

4. เมื่อทดสอบเพิ่มข้อมูล (คลิก + ) ที่ App จะขึ้นดังรูป

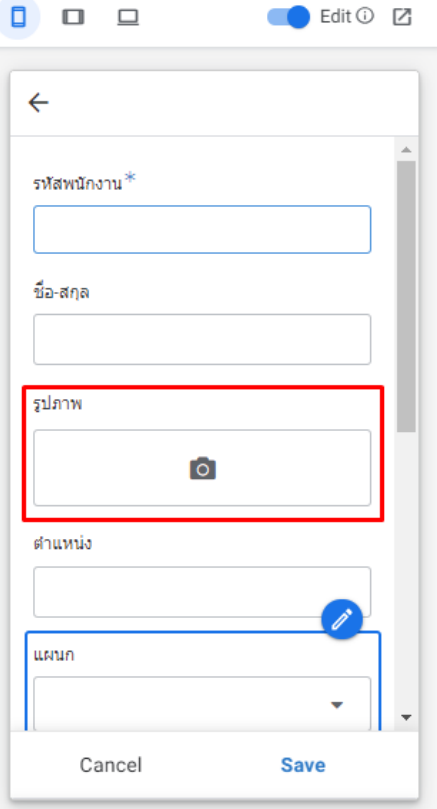

ซึ่งสามารถคลิก เพื่อเลือกรูปในคอมพิวเตอร์หรือถ่ายรูป/เลือกรูปในมือถือได้

5. ทำการแก้ไขโครงสร้างโดยเปลี่ยน พิกัด จาก Text เป็น LatLong

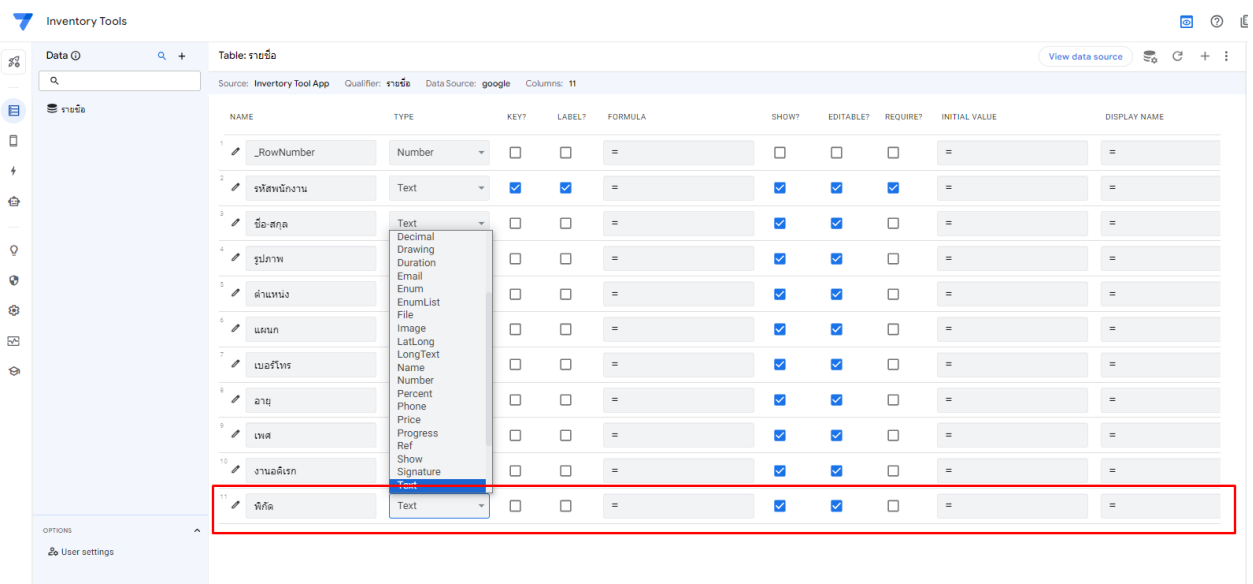

กดปุ่ม Save หลังจากเปลี่ยนเป็น LatLong แล้ว

6. เมื่อทดสอบเพิ่มข้อมูล (คลิก + ) ที่ App จะขึ้นดังรูป

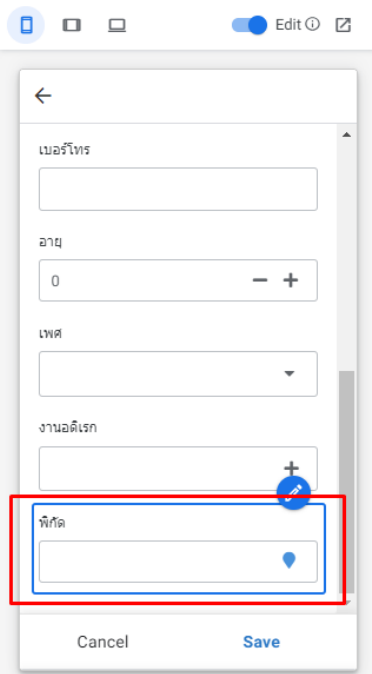

7. ทดสอบป้อนข้อมูลพนักงานเพิ่มอีก 1 คน

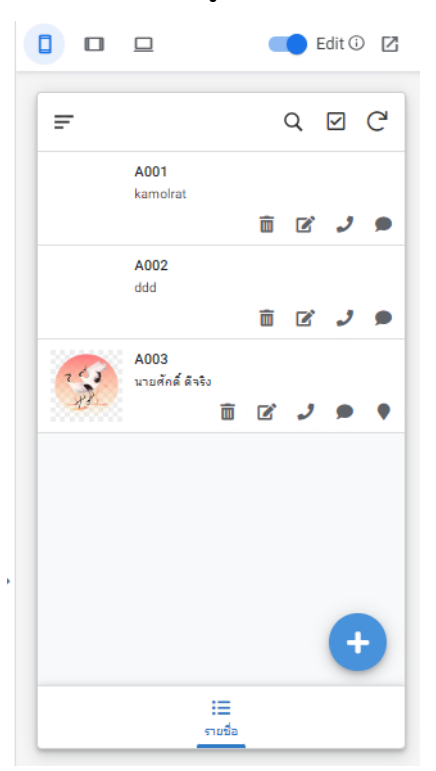

8. และกรณีข้อมูลที่เคยบันทึกข้อมูลแล้ว เราสามารถเข้าไปแก้ไขเพื่อเพิ่มรูป และ พิกัดได้

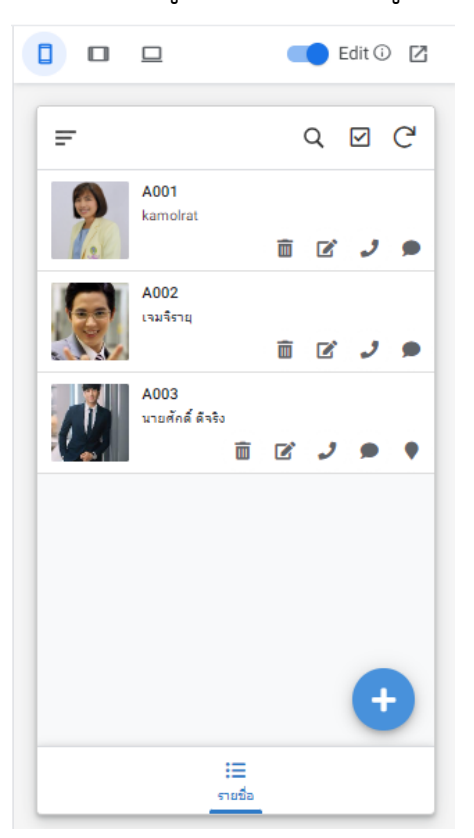

## 9. ทำการตรวจสอบข้อมูลรูปภาพที่บันทึกใน GoogleSheet

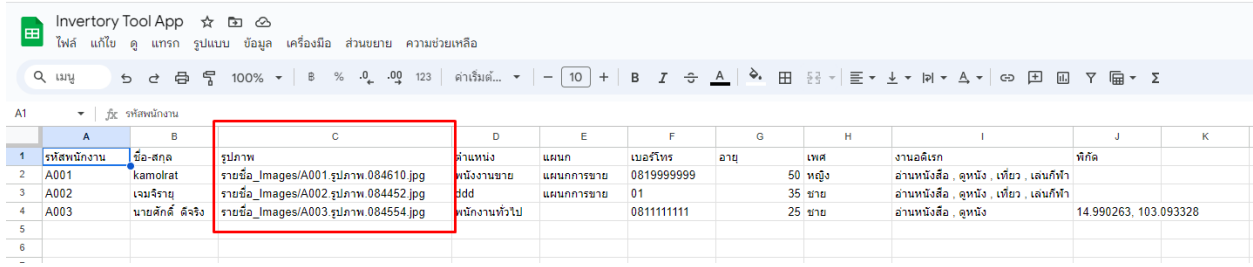